# Konfigurieren von VideoStream auf dem Catalyst 9800 WLC  $\overline{a}$

## Inhalt

**Einleitung** Voraussetzungen Anforderungen Verwendete Komponenten Konfigurieren Netzwerkdiagramm **Datenverkehrsfluss** Konfigurieren von Multicast Media Stream-Konfiguration Konfigurieren des Band-Media-Streams Konfigurieren des Client-VLAN WLAN-Konfiguration Richtlinienprofil-Konfiguration Richtlinien-TAG erstellen Policy-Tag auf AP anwenden **Überprüfung** Befehle zum Überprüfen der Konfiguration Befehle zur Überprüfung des Video-Streams des Clients Fehlerbehebung

# **Einleitung**

In diesem Konfigurationsbeispiel wird beschrieben, wie VideoStream (auch MediaStream oder Multicast-Direct genannt) auf ein Catalyst Wireless Controller der Serie 9800 (9800 WLC) über die grafische Benutzeroberfläche (GUI).

## Voraussetzungen

## Anforderungen

Cisco empfiehlt, dass Sie über Kenntnisse in folgenden Bereichen verfügen:

- 9800 WLC-Konfigurationsleitfaden
- Multicast auf einem WLC

## Verwendete Komponenten

Die Informationen in diesem Dokument basierend auf folgenden Software- und Hardware-Versionen:

- Catalyst Wireless Controller der Serie 9800, IOS-XE Version 16.11.1b
- Aironet Access Points der Serie 3700

Die Informationen in diesem Dokument beziehen sich auf Geräte in einer speziell eingerichteten Testumgebung. Alle Geräte, die in diesem Dokument benutzt wurden, begannen mit einer gelöschten (Nichterfüllungs) Konfiguration. Wenn Ihr Netzwerk in Betrieb ist, stellen Sie sicher, dass Sie die potenziellen Auswirkungen einer Konfiguration verstehen.

## Konfigurieren

### Netzwerkdiagramm

Dieses Beispiel basiert auf APs im lokalen Modus, die den Datenverkehr zentral umschalten. Das lokale FlexConnect-Switching wird unterstützt, aber der Fluss würde sich dort unterscheiden, da das Multicast nicht durch den WLC fließt. Der Access Point ist derjenige, der die meisten Aufgaben erledigt.

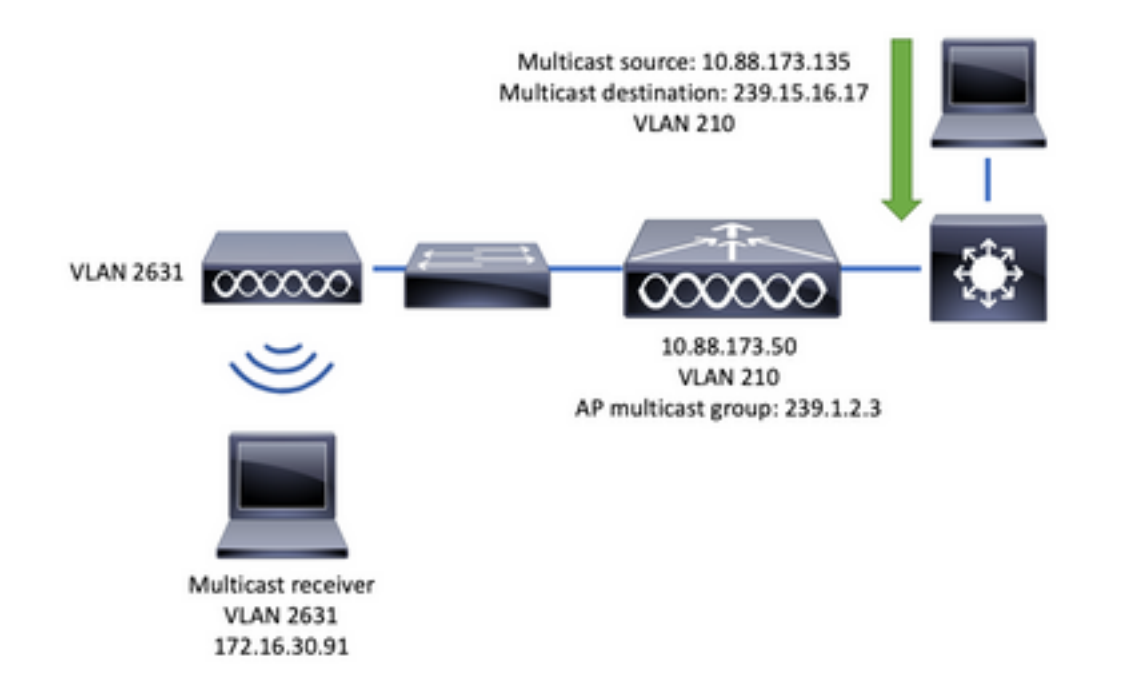

## **Datenverkehrsfluss**

- 1. Der Client (Multicast-Empfänger) stellt eine Verbindung zum Service Set Identifier (SSID) her: VideoStream
- 2. Der Client sendet IGMP-Join-Paket, um das Video an die IP-Adresse 239.15.16.17 anzufordern.
- 3. WLC erstellt L3-MGID und leitet IGMP-Join an das kabelgebundene Netzwerk weiter.
- 4. Der Router leitet den Datenverkehr von der Multicast-Quelle (10.88.173.135) an den WLC weiter. Multicast-Routing ist zwischen VLAN 210 und VLAN 2631 erforderlich.
- WLC weiß, dass ein Wireless-Client diesen Datenverkehr via MGID anfordert, und kapselt 5. den Datenverkehr, der an den AP gesendet wird, mithilfe der IP-Adresse 239.1.2.3 - AP-Multicast-Gruppe.
- 6. Der AP empfängt das Paket und sendet den Multicast-Datenverkehr an den Wireless-Client.

## Konfigurieren von Multicast

#### Navigieren Sie zu: Configuration > Services > Multicast

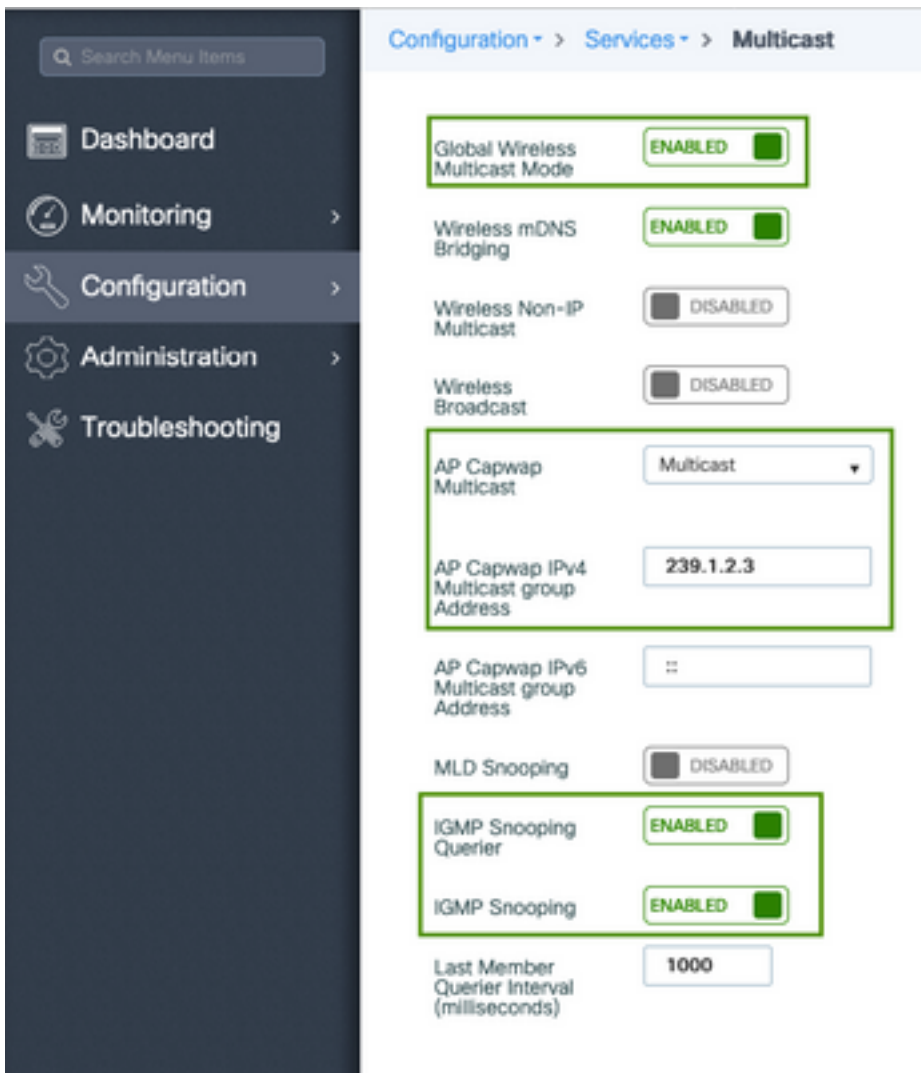

Führen Sie den nächsten Befehl aus, um die CLI-Konfiguration zu überprüfen.

```
9800-40-1#sh run all | sec wireless multicast|igmp snooping
.
.
ip igmp snooping querier
ip igmp snooping
.
.
wireless multicast
wireless multicast 239.1.2.3
```
In diesem Beispiel wird der Multicast-Modus verwendet. In diesem Modus sendet der WLC nur ein Paket an die konfigurierte Multicast-Gruppe (in diesem Fall 239.1.2.3), sodass nur die an diesem Datenverkehr interessierten Access Points (APs) das Paket anhören können. Weitere Informationen zu den Modi, die konfiguriert werden können, finden Sie in diesem [Software-](/content/en/us/td/docs/wireless/controller/9800/config-guide/b_wl_16_10_cg/wireless-multicast.html)[Konfigurationsleitfaden für Wireless Controller der Serie 9800.](/content/en/us/td/docs/wireless/controller/9800/config-guide/b_wl_16_10_cg/wireless-multicast.html)

Anmerkung: IGMP-Snooping muss global und auf VLAN-Basis aktiviert werden, damit WLC die IGMP-Nachrichten des Wireless-Clients nutzen kann.

IGMP Snooping Querier unterstützt die Aktualisierung der WLC-Tabelle. Es ist hilfreich zu überprüfen, ob ein Client für eine bestimmte Multicast-Gruppe vorhanden ist.

Änderungen übernehmen.

## Media Stream-Konfiguration

Schritt 1: Global Media Stream aktivieren: Konfiguration > Wireless > Media Stream > Registerkarte "Allgemein"

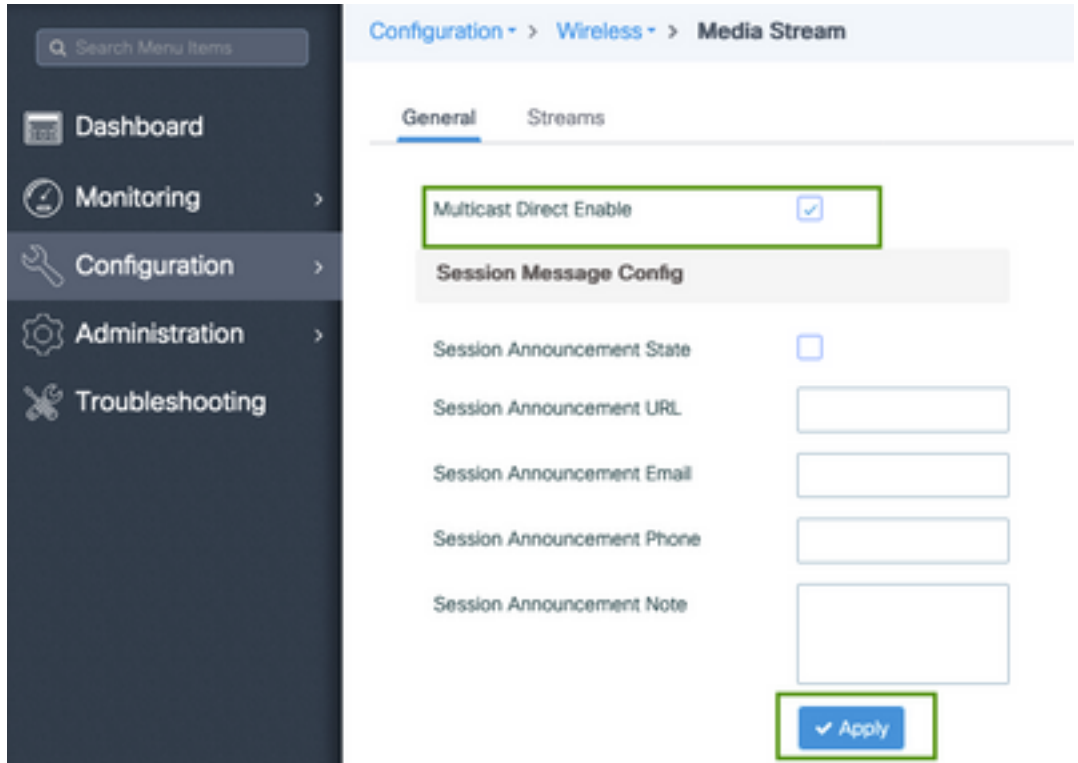

Schritt 2: Definieren des Medien-Streams: Konfiguration > Wireless > Media Stream > Registerkarte "Streams"

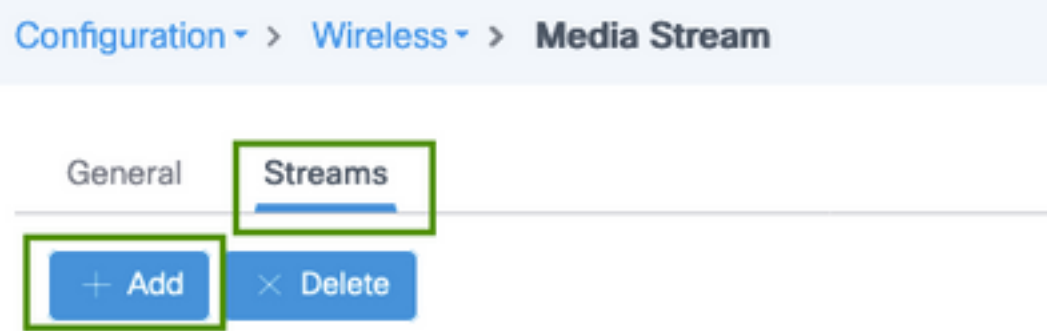

Schritt 3: Geben Sie die Streaminformationen wie im Bild gezeigt ein:

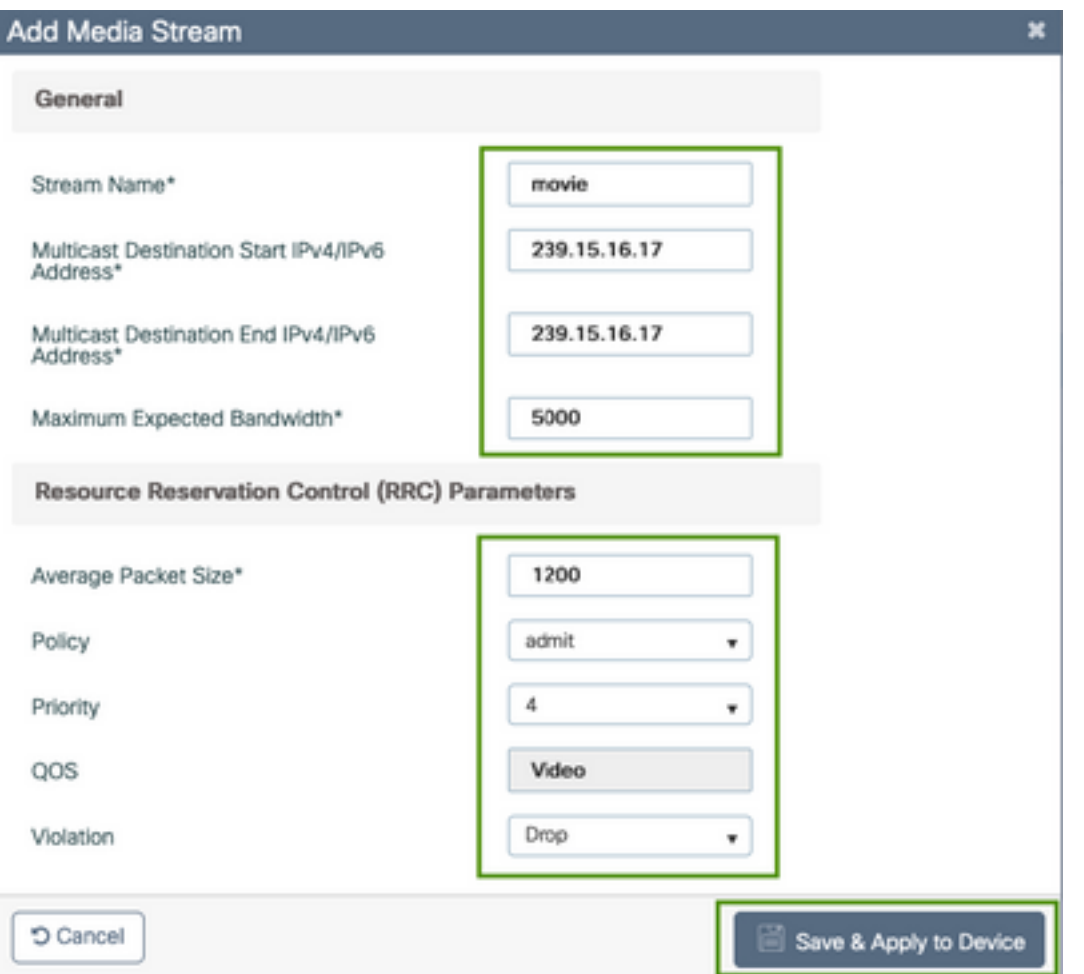

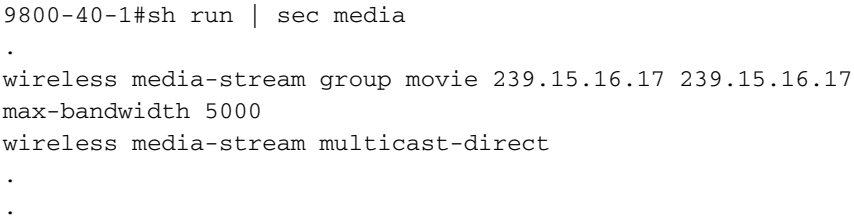

Streaming-Informationen

- Name: Verwenden Sie eine beliebige Zeichenfolge, um auf den Multicast-Datenverkehr zu verweisen.
- Start/Ende des Multicast-Ziels: definiert einen Multicast-Gruppenbereich, auf den Clients zugreifen können, um das Video zu streamen. In diesem Fall wird nur eine IP-Adresse verwendet.
- Maximale erwartete Bandbreite: und wird in Kbit/s konfiguriert. Der Bereich liegt zwischen 0 und 35.000 Kbit/s

Radio Reservation Control (RRC)

Es ist ein von WLC und AP verwendeter Entscheidungsalgorithmus, um zu ermitteln, ob der Access Point über genügend Ressourcen verfügt, um die neue Anforderung für den Video-Stream zu unterstützen.

- Durchschnittliche Paketgröße: Bereich von 0 bis 1.500 Byte
- Richtlinie: geben Sie Folgendes ein: Falls das RRC die Streamanforderung akzeptiert, kann

das Video gestreamt werden.

- Priorität: Wählen Sie die QoS-Up-Markierung für die Übertragung über die Luftpakete aus.
- QoS: Wählen Sie eine Warteschlange aus, in der Videopakete platziert werden, wenn sie vom AP übertragen werden.
- Verstoß: Falls der RRC den Anforderungsstream ablehnt, kann der Anforderungsstream verworfen oder in die Warteschlange mit bestmöglicher Leistung zurückgesetzt werden.

#### Konfigurieren des Band-Media-Streams

In diesem Beispiel wird der Media-Stream für das 5-GHz-Band konfiguriert. Die gleichen Schritte gelten für das 2,4-GHz-Band.

Schritt 1: 5-GHz-Band deaktivieren: Konfiguration > Funkkonfigurationen > Netzwerk > Registerkarte 5 GHz Band

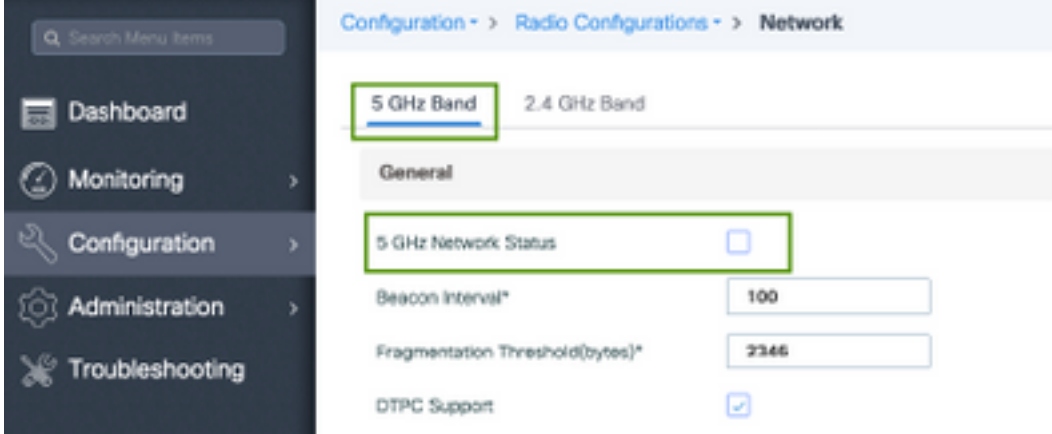

Schritt 2: Konfigurieren Sie Bandmedienparameter: Configuration > Radio Configurations > Media Parameters >Tab 5 GHz Band

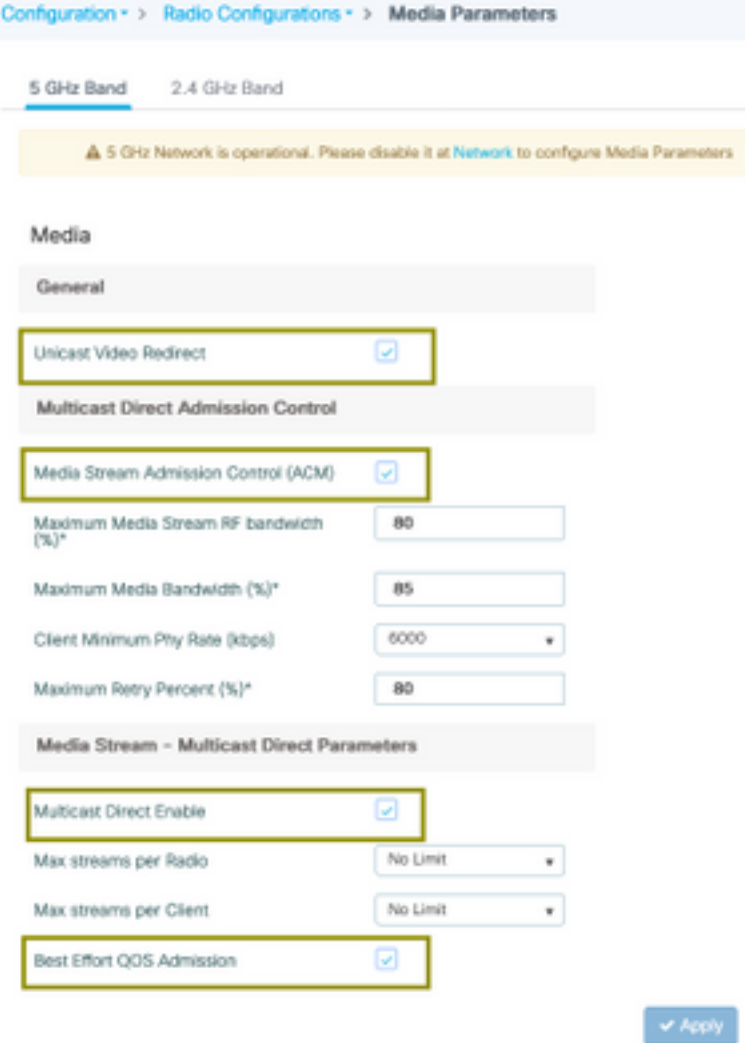

```
9800-40-1#sh run all | i 5ghz media|cac media
.
.
ap dot11 5ghz cac media-stream acm
ap dot11 5ghz cac media-stream max-bandwidth 80
ap dot11 5ghz cac media-stream multicast-direct max-retry-percent 80
ap dot11 5ghz cac media-stream multicast-direct min-client-rate 6
ap dot11 5ghz media-stream multicast-direct
ap dot11 5ghz media-stream multicast-direct admission-besteffort
ap dot11 5ghz media-stream multicast-direct client-maximum 0
ap dot11 5ghz media-stream multicast-direct radio-maximum 0
ap dot11 5ghz media-stream video-redirect
```
Anmerkung: Media Stream Admission Control und Best Effort QoS Admission sind optionale Konfigurationen

#### Allgemeines

• Unicast Video Redirect: Ermöglicht Unicast-Videodatenfluss zu Wireless-Clients. Multicast Direct Admission Control

• Media Stream Admission Control - Wir aktivieren CAC für Media = Voice + Video. Media-Stream - Multicast-Direktparameter

- Multicast Direct Enable: Dieses Kontrollkästchen muss aktiviert werden.
- Max Stream per Radio (Max. Stream pro Radio): Begrenzt die Anzahl der zulässigen Video-● Streams in einem AP-Funkmodul, in diesem Fall 5-GHz-Funkmodul.
- Max Stream per Client: begrenzt die Anzahl der Video-Streams, die für jeden Wireless-Client zulässig sind.
- Best Effort QoS Admission (QoS-Zulassung für bestmöglichen Komfort): ermöglicht das Fallback des Videodatenverkehrs an die Warteschlange für bestmöglichen Betrieb.

Schritt 3: 5-GHz-Band aktivieren: Konfiguration > Funkkonfigurationen > Netzwerk > Registerkarte 5 GHz Band

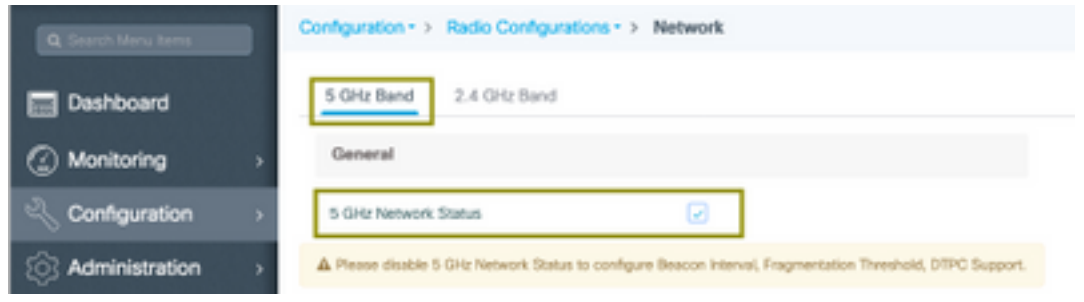

## Konfigurieren des Client-VLAN

Erstellen Sie ein für Clients verwendetes VLAN, und aktivieren Sie IGMP Snooping. Navigieren Sie zu Konfiguration > Layer 2 > VLAN.

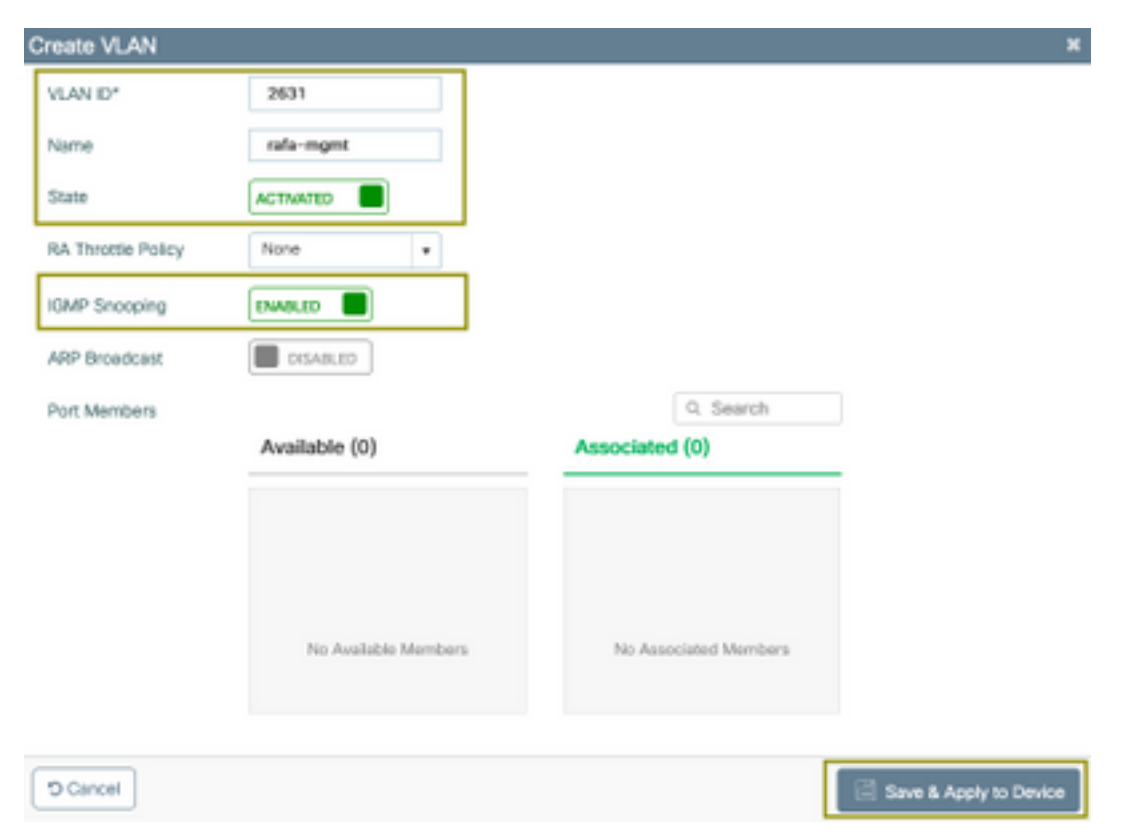

Führen Sie den nächsten Befehl aus, um die CLI-Konfiguration zu überprüfen.

vlan 2631 name rafa-mgmt

## WLAN-Konfiguration

In diesem Beispiel wird eine offene Authentifizierungs-SSID verwendet, die nur im 5-GHz-Band übertragen wird. Befolgen Sie die nächsten Schritte.

Navigieren Sie zu: Konfiguration > Tags und Profile > WLANs > Klicken Sie auf Hinzufügen

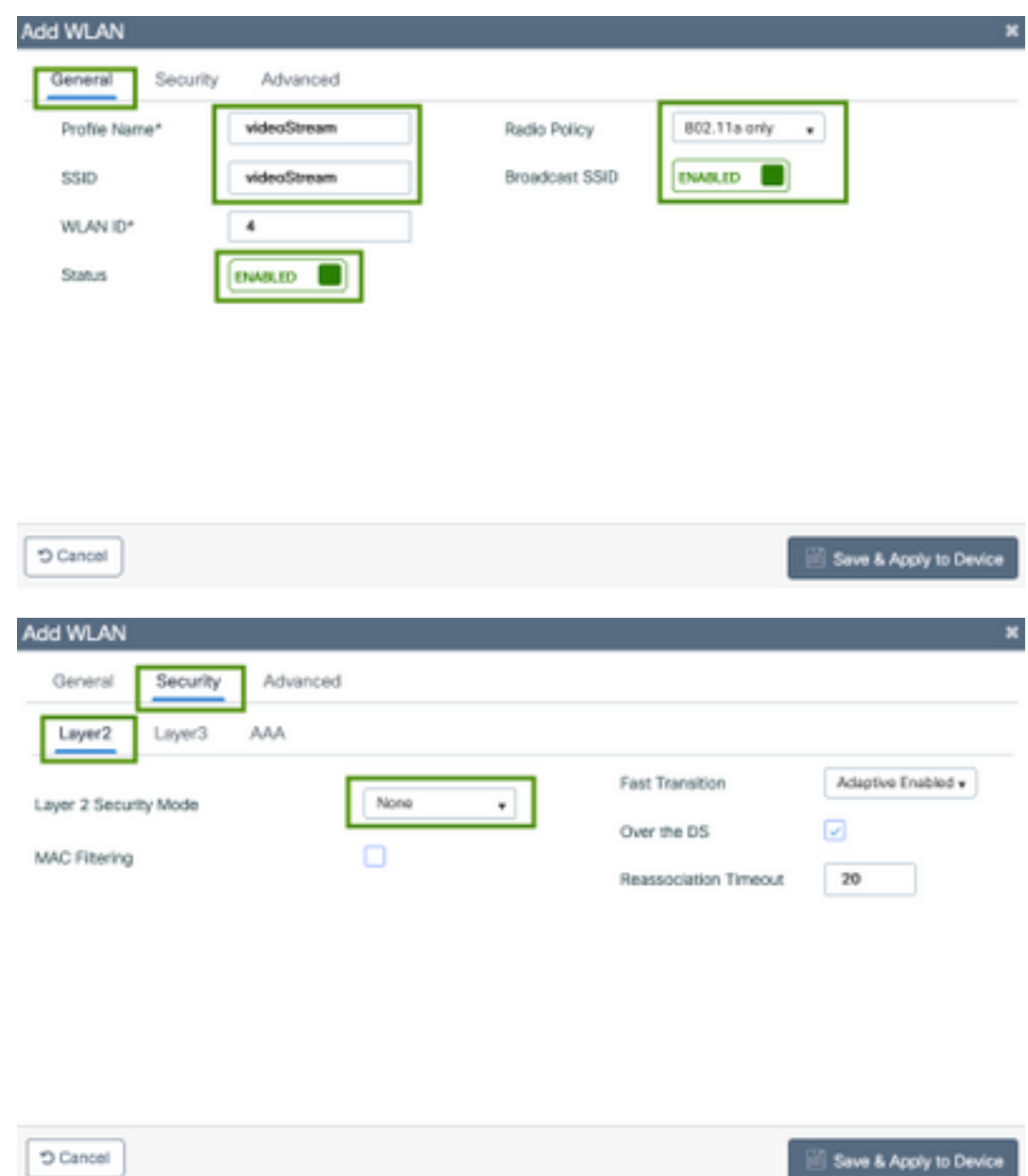

**D** Cancel

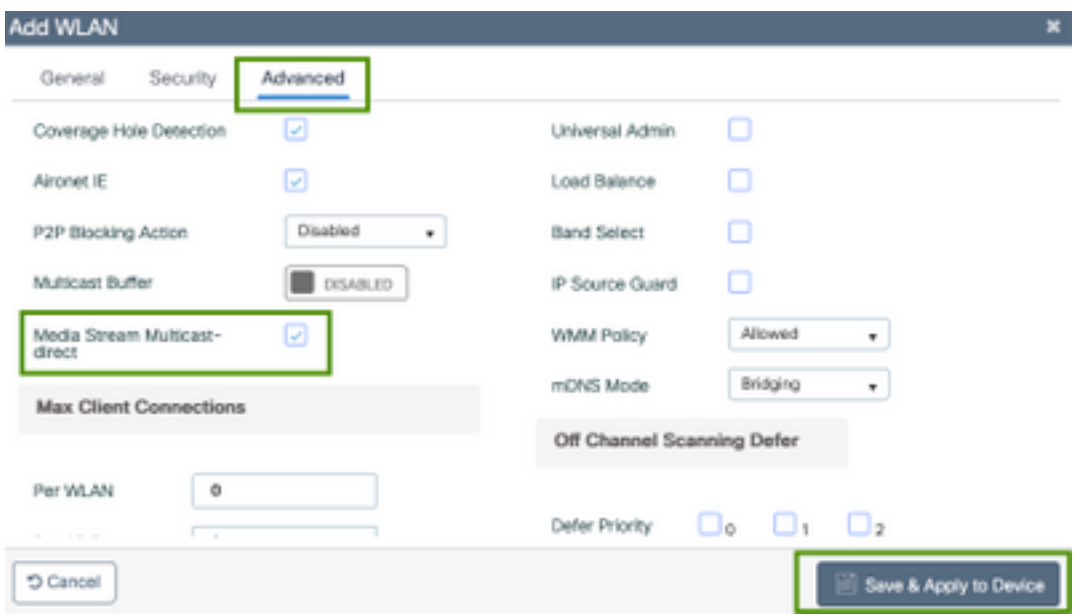

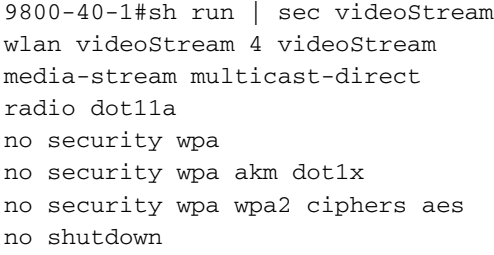

## Richtlinienprofil-Konfiguration

Schritt 1: Erstellen eines Richtlinienprofils Konfiguration > Tag & Profile > Richtlinie

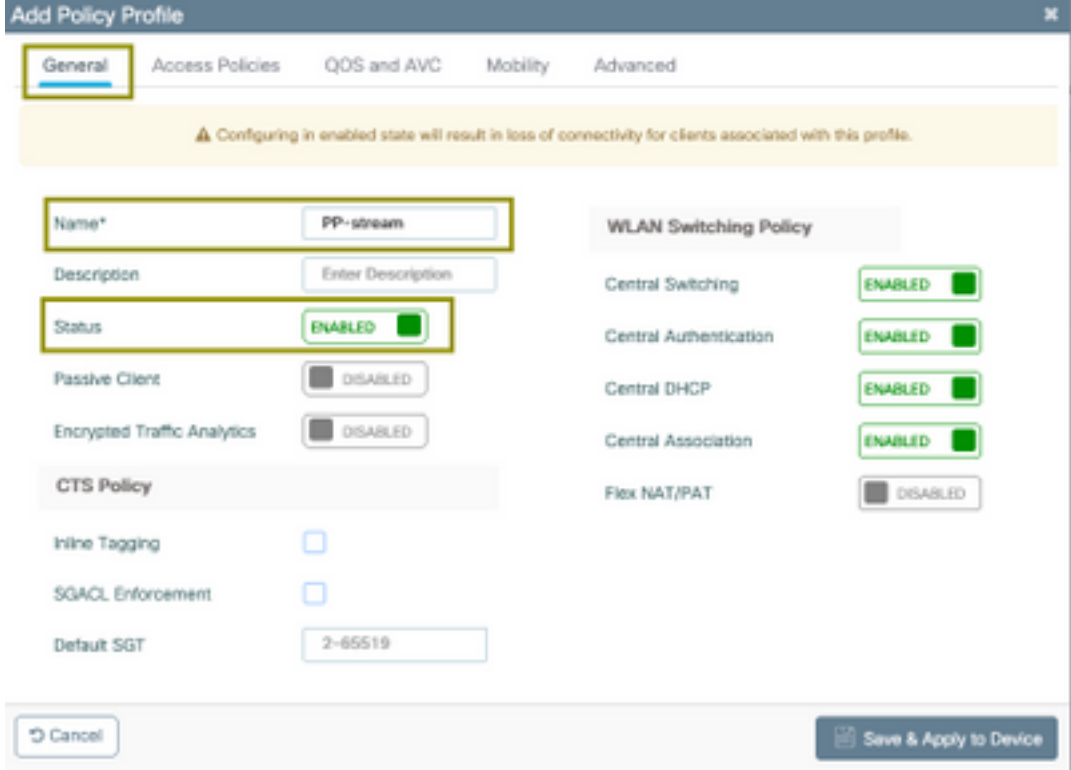

Schritt 2: Zuordnen von VLAN zum Richtlinienprofil

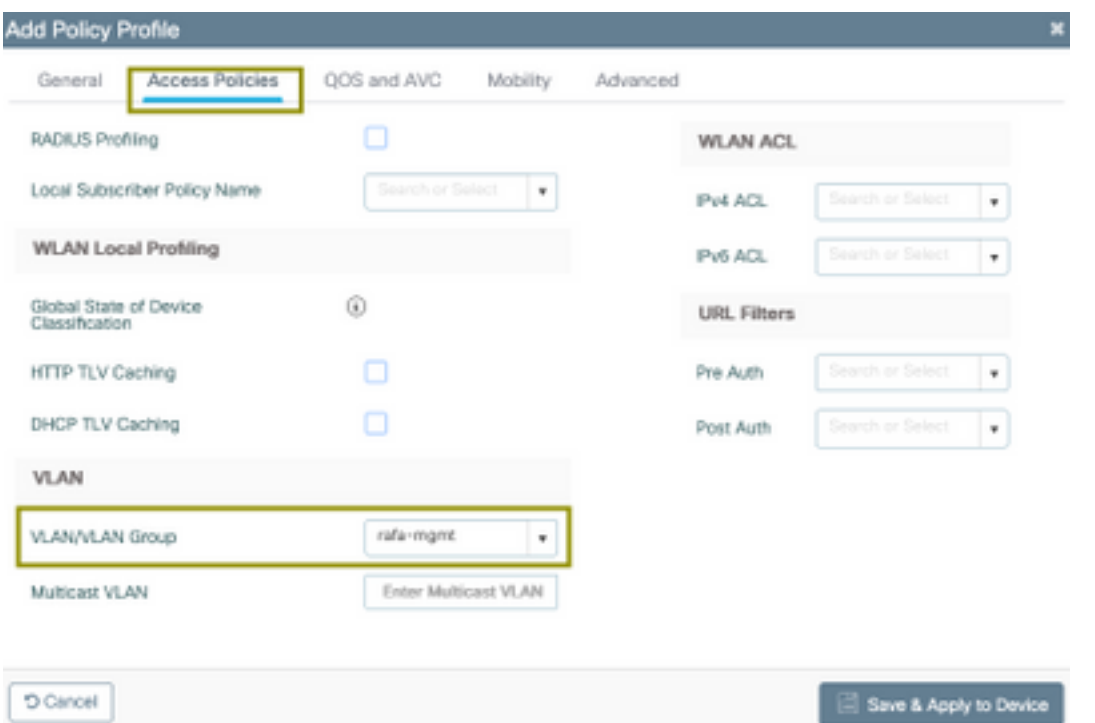

```
9800-40-1#sh run | sec PP-stream
wireless profile policy PP-stream
vlan rafa-mgmt
no shutdown
```
### Richtlinien-TAG erstellen

Zuordnen von WLAN zu einem Richtlinienprofil, Navigieren Sie zu Konfiguration > Tag & Profile > Tags.

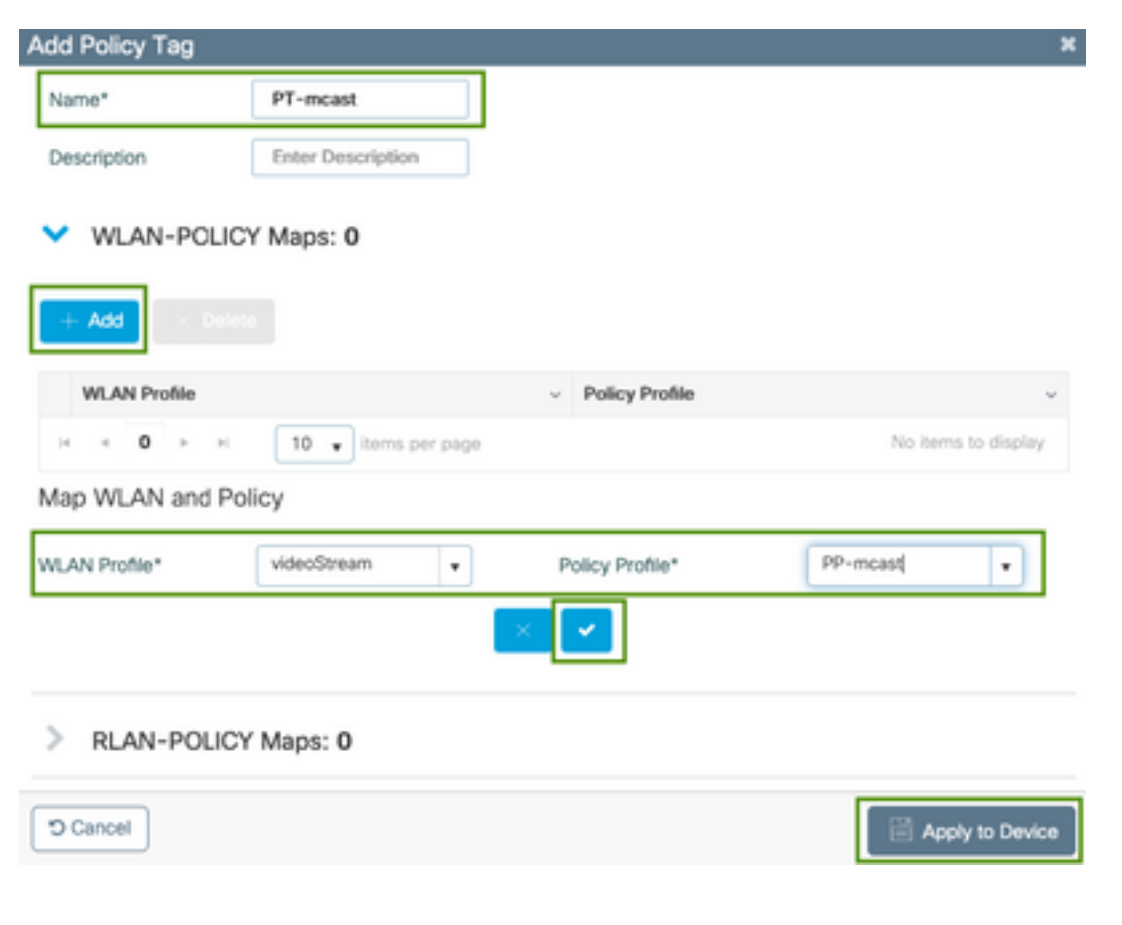

9800-40-1#sh run | sec PT-mcast wireless tag policy PT-mcast wlan videoStream policy PP-mcast policy-tag PT-mcast

## Policy-Tag auf AP anwenden

Navigieren Sie zu Konfiguration > Wireless > Access Point > klicken Sie auf den Access Point.

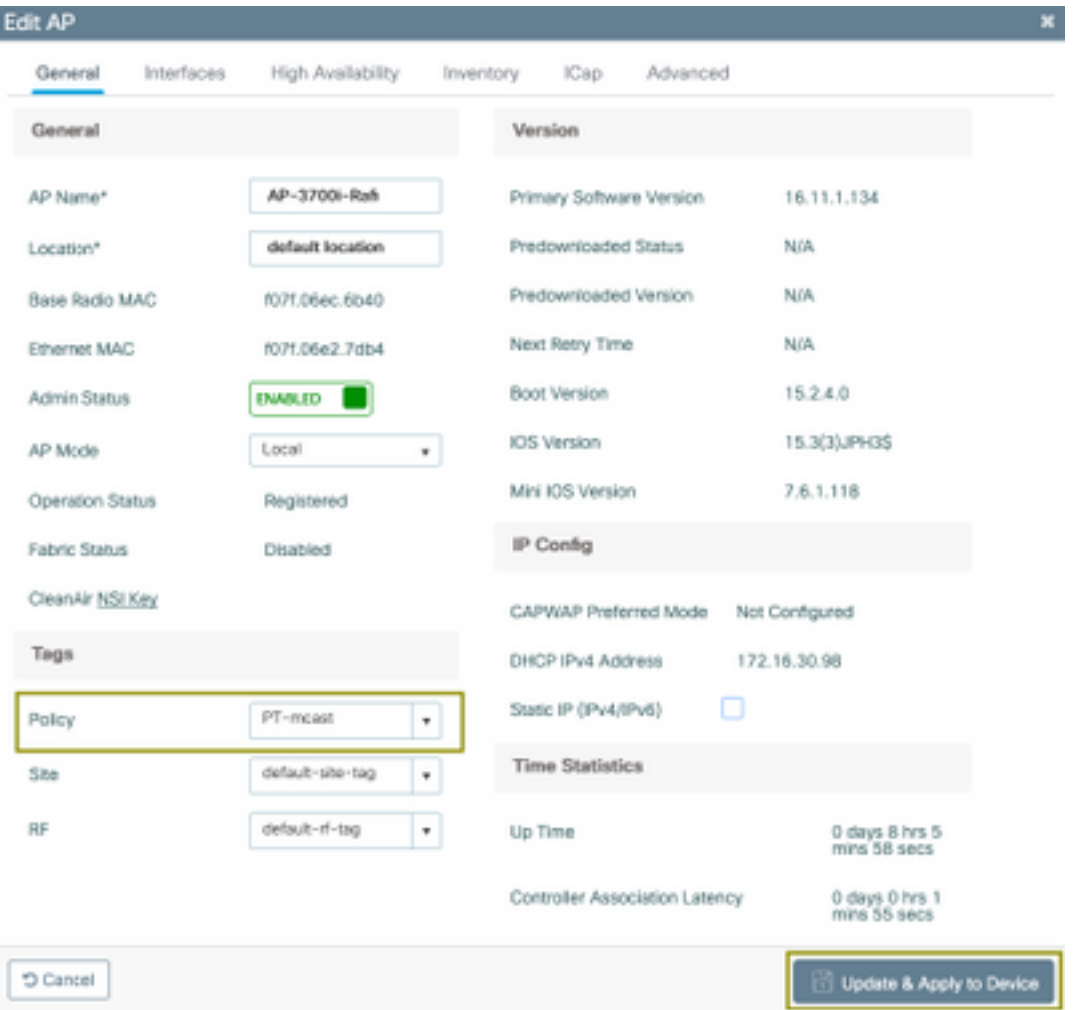

Führen Sie den nächsten Befehl aus, um die Konfiguration zu überprüfen.

```
9800-40-1#show ap tag summary
Number of APs: 2
AP Name AP Mac Site Tag Name Policy Tag Name RF Tag Name
-------------------------------------------------------------------------------
AP-3702i-Rafi f07f.06e2.7db4 default-site-tag PT-mcast default-rf-tag
An diesem Punkt können Sie den SSID-Broadcast sehen und den Wireless-Client anschließen,
```
#### um den Video-Stream zu empfangen.

## Überprüfung

Befehle zum Überprüfen der Konfiguration

9800-40-1#show wireless media-stream multicast-direct state Multicast-direct State........................... : enabled Allowed WLANs: WLAN-Name WLAN-ID --------------------------------------------------------- emcast 3 videoStream 4 9800-40-1#show wireless media-stream group summary Number of Groups:: 1 Stream Name Start IP End IP Status ------------------------------------------------------------------------------------------------ ---------------- movie 239.15.16.17 239.15.16.17 Enabled 9800-40-1#show wireless media-stream group detail movie Media Stream Name : movie Start IP Address : 239.15.16.17 End IP Address : 239.15.16.17 RRC Parameters: Avg Packet Size(Bytes) : 1200 Expected Bandwidth(Kbps) : 5000 Policy : Admitted RRC re-evaluation : Initial QoS : video Status : Multicast-direct Usage Priority : 4 Violation : Drop 9800-40-1#show ap dot11 5ghz media-stream rrc Multicast-direct : Enabled Best Effort : Enabled Video Re-Direct : Enabled Max Allowed Streams Per Radio : Auto Max Allowed Streams Per Client : Auto Max Media-Stream Bandwidth : 80 Max Voice Bandwidth : 75 Max Media Bandwidth : 85 Min PHY Rate (Kbps) : 6000 Max Retry Percentage : 80

### Befehle zur Überprüfung des Video-Streams des Clients

So überprüfen Sie die Clientverbindung: Überwachung > Wireless > Clients

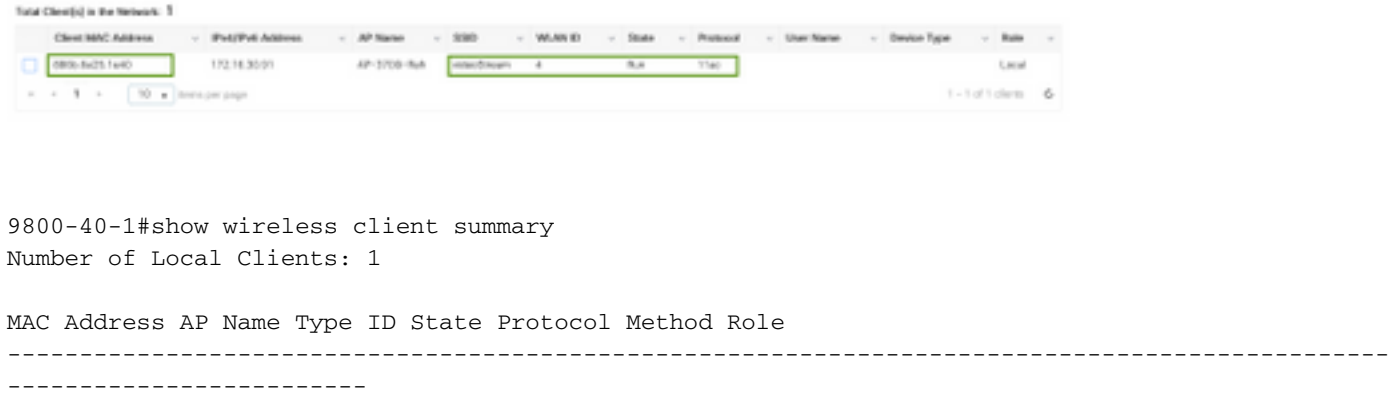

886b.6e25.1e40 AP-3700i-Rafi WLAN 4 **Run** 11ac None Local Um mehr Details zu erhalten

9800-40-1#show wireless client mac-address aaaa.bbbb.cccc detail

Um zu überprüfen, ob die IGMP-Join-Nachricht vom Client empfangen wurde und WLC die MGID korrekt erstellt hat, navigieren Sie zu Monitor > General > Multicast > Layer

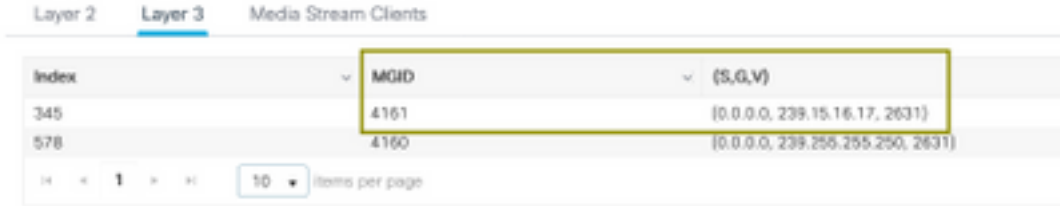

3. Oben zeigt, hat der

Client Datenverkehr für die Multicast-Gruppe 239.15.16.17 in VLAN 2631 angefordert.

So überprüfen Sie die WLC-Video-Streams mit den konfigurierten Optionen. Überwachung > Allgemein > Multicast > Media Stream Clients

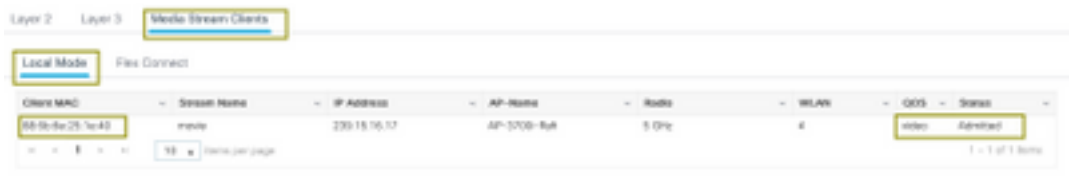

9800-40-1#show wireless multicast group 239.15.16.17 vlan 2631

```
Group : 239.15.16.17
Vlan : 2631
MGID : 4160
Client List
-------------
```
Client MAC Client IP Status

--------------------------------------------------------------- 886b.6e25.1e40 172.16.30.64 **MC2UC\_ALLOWED**

## Fehlerbehebung

Um das Problem zu beheben, können Sie die folgenden Ablaufverfolgungen verwenden.

```
set platform software trace wncd chassis active R0 multicast-api debug
set platform software trace wncd chassis active R0 multicast-config debug
set platform software trace wncd chassis active R0 multicast-db debug
set platform software trace wncd chassis active R0 multicast-ipc debug
set platform software trace wncd chassis active R0 multicast-main debug
set platform software trace wncd chassis active R0 multicast-rrc debug
Mit dem nächsten Befehl können Sie überprüfen, ob Traces korrekt aktiviert wurden.
```
9800# show platform software trace level wncd chassis active R0 | i Debug multicast-api Debug multicast-config Debug multicast-db Debug

- 1. Verbinden des Wireless-Clients
- 2. Video anfordern (Multicast-Datenverkehr)
- 3. Warten, bis das Problem auftritt
- 4. Protokolle sammeln

Um die Protokolle zu sammeln. Führen Sie den nächsten Befehl aus.

9800#show logging process wncd internal to-file bootflash:<file-name>.log Displaying logs from the last 0 days, 0 hours, 10 minutes, 0 seconds executing cmd on chassis 1 ... Files being merged in the background, result will be in bootflash:mcast-1.log log file. Collecting files on current[1] chassis. # of files collected = 1 btrace decoder: [1] number of files, [40999] number of messages will be processed. Use CTRL+SHIFT+6 to break. 2019-11-28 20:25:50.189 - btrace decoder processed 7% 2019-11-28 20:25:50.227 - btrace decoder processed 12% 2019-11-28 20:25:50.263 - btrace decoder processed 17% 2019-11-28 20:25:50.306 - btrace decoder processed 24% 2019-11-28 20:25:50.334 - btrace decoder processed 29% 2019-11-28 20:25:50.360 - btrace decoder processed 34% 2019-11-28 20:25:50.388 - btrace decoder processed 39% 2019-11-28 20:25:50.430 - btrace decoder processed 46% 2019-11-28 20:25:50.457 - btrace decoder processed 51% 2019-11-28 20:25:50.484 - btrace decoder processed 56% 2019-11-28 20:25:50.536 - btrace decoder processed 63% 2019-11-28 20:25:50.569 - btrace decoder processed 68% 2019-11-28 20:25:50.586 - btrace decoder processed 73% 2019-11-28 20:25:50.587 - btrace decoder processed 78% 2019-11-28 20:25:50.601 - btrace decoder processed 85% 2019-11-28 20:25:50.607 - btrace decoder processed 90% 2019-11-28 20:25:50.619 - btrace decoder processed 95% 2019-11-28 20:25:50.750 - btrace decoder processed 100% 9800#

Öffnen der Protokolldatei

9800#more bootflash:<file-name.log> Video-Stream zulässig in AP/WLC

IGMP request from wireless client 2019/11/28 20:18:54.867 {wncd\_x\_R0-0}{1}: [multicast-ipc] [19375]: (debug): IOSD IGMP/MLD has sent the WNCD\_INFORM\_CLIENT with capwap id = 0x90000006 num\_entry = 1 2019/11/28 20:18:54.867 {wncd\_x\_R0-0}{1}: [multicast-ipc] [19375]: (debug): Source IP Address 0.0.0.0 2019/11/28 20:18:54.867 {wncd\_x\_R0-0}{1}: [multicast-ipc] [19375]: (debug): Group IP Address 17.16.15.239 2019/11/28 20:18:54.867 {wncd\_x\_R0-0}{1}: [multicast-ipc] [19375]: (debug): Client IP Address

```
71.30.16.172
2019/11/28 20:18:54.867 {wncd_x_R0-0}{1}: [multicast-ipc] [19375]: (debug): index = 0:
source = 0.0.0.0group = 17.16.15.239 . >>> 239.15.16.17 multicast group for video
client_ip = 71.30.16.172 >>> 172.16.30.71 client ip address
client_MAC = a4f1.e858.950avlan = 2631, mgid = 4160 add = 1
.....
```
**MGID table updated with client mac address** 2019/11/28 20:18:54.867 {wncd\_x\_R0-0}{1}: [multicast-db] [19375]: (debug): Child table records for **MGID 4160** are 2019/11/28 20:18:54.867 {wncd\_x\_R0-0}{1}: [multicast-db] [19375]: (debug): **Client MAC: a4f1.e858.950a** ....

```
Starting RRC algoithm to assess whether AP has enough resources or not
2019/11/28 20:18:54.867 {wncd_x_R0-0}{1}: [multicast-rrc] [19375]: (debug): Submiting RRC
request
2019/11/28 20:18:54.869 {wncd_x_R0-0}{1}: [multicast-rrc] [19375]: (debug): Video Stream
Admitted: passed all the checks
2019/11/28 20:18:54.869 {wncd_x_R0-0}{1}: [multicast-rrc] [19375]: (debug): Approve Admission on
radio f07f.06ec.6b40 request 3664 vlan 2631 dest_ip 17.16.15.239 decision 1 qos 4 admit_best 1
.....
WLC matching requested group to the ones defined on WLC
2019/11/28 20:18:54.869 {wncd_x_R0-0}{1}: [multicast-db] [19375]: (debug): Matching video-stream
```

```
group found Start IP: 17.16.15.239, End IP: 17.16.15.239 that contains the target group IP
address 17.16.15.239
.....
```
**Adding client to multicast direct**

2019/11/28 20:18:54.869 {wncd\_x\_R0-0}{1}: [multicast-db] [19375]: (debug): **Add rrc Stream Record for dest 17.16.15.239, client a4f1.e858.950a**

Der Video-Stream ist in AP/WLC nicht zulässig. Aus diesem Grund sendet der Access Point Multicast-Datenverkehr an die Warteschlange mit bestmöglicher Leistung.

In diesem Fall darf der Wireless-Client Video-Streaming durchführen, aber der Access Point verfügt nicht über genügend Ressourcen, um Datenverkehr mit Video-QoS zuzulassen. Daher verschiebt der Access Point den Client in die Warteschlange mit bestmöglicher Leistung. Nächstes Bild anzeigen

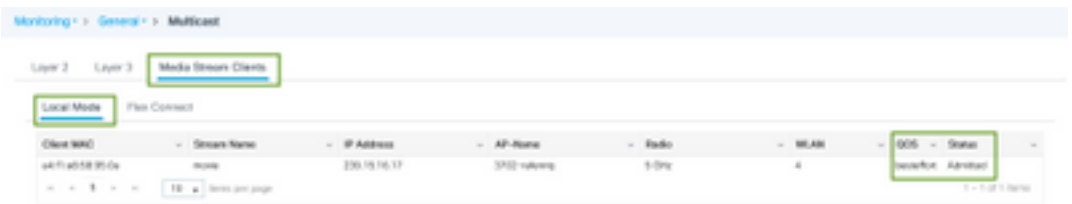

Aus Debuggen

..... 2019/11/28 17:47:40.601 {wncd\_x\_R0-0}{1}: [multicast-rrc] [19375]: (debug): Submiting RRC request 2019/11/28 17:47:40.603 {wncd\_x\_R0-0}{1}: [multicast-rrc] [19375]: (debug): **RRC Video BW Check Failed: Insufficient Video BW for AP** 2019/11/28 17:47:40.603 {wncd\_x\_R0-0}{1}: [multicast-rrc] [19375]: (debug): **Video Stream Rejected.** Bandwdith constraint...... 2019/11/28 17:47:40.603 {wncd\_x\_R0-0}{1}: [multicast-rrc] [19375]: (debug): **Approve Admission** on radio f07f.06ec.6b40 request 3626 vlan 2631 dest\_ip 17.16.15.239 decision 0 **qos 0** admit\_best 1 ....